## **Инструкция по добавлению учебно-методических материалов в систему Moodle**

1. Перейдите на сайт: aspkdo.org.ru

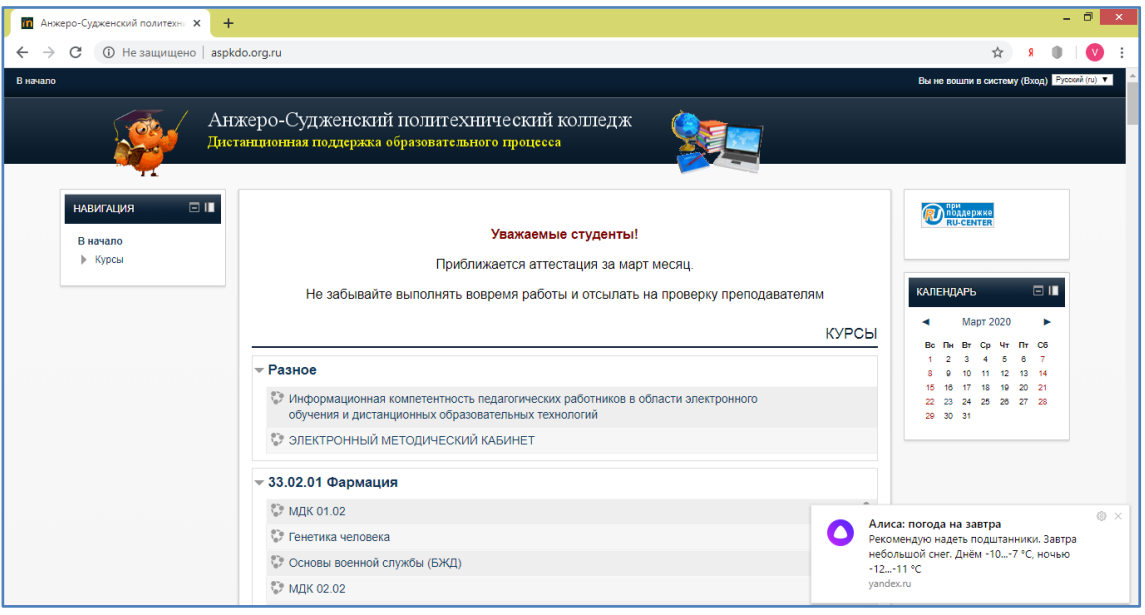

2. С помощью полосы прокрутки найдите нужную специальность/профессию (например, [15.02.12 Монтаж, техническое обслуживание и ремонт промышленного оборудования \(по](http://aspkdo.org.ru/course/category.php?id=3)  [отраслям\)](http://aspkdo.org.ru/course/category.php?id=3).

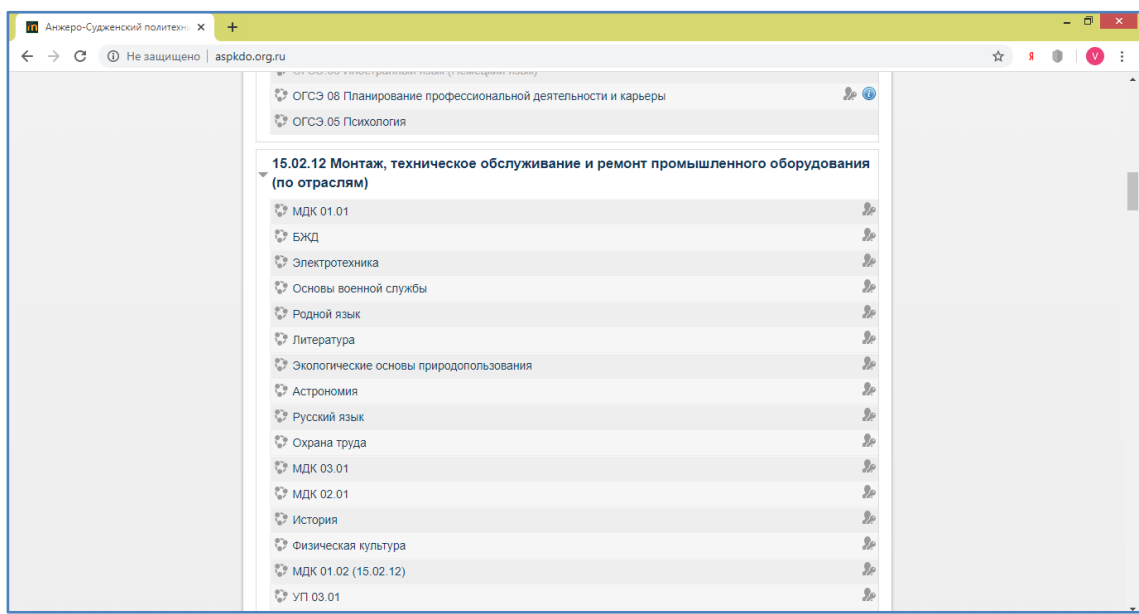

- 3. Щелкните по названию дисциплины (например, **Компьютерная графика).**
- 4. В появившемся окне введите Ваш логин и пароль и нажмите кнопку **Вход.**

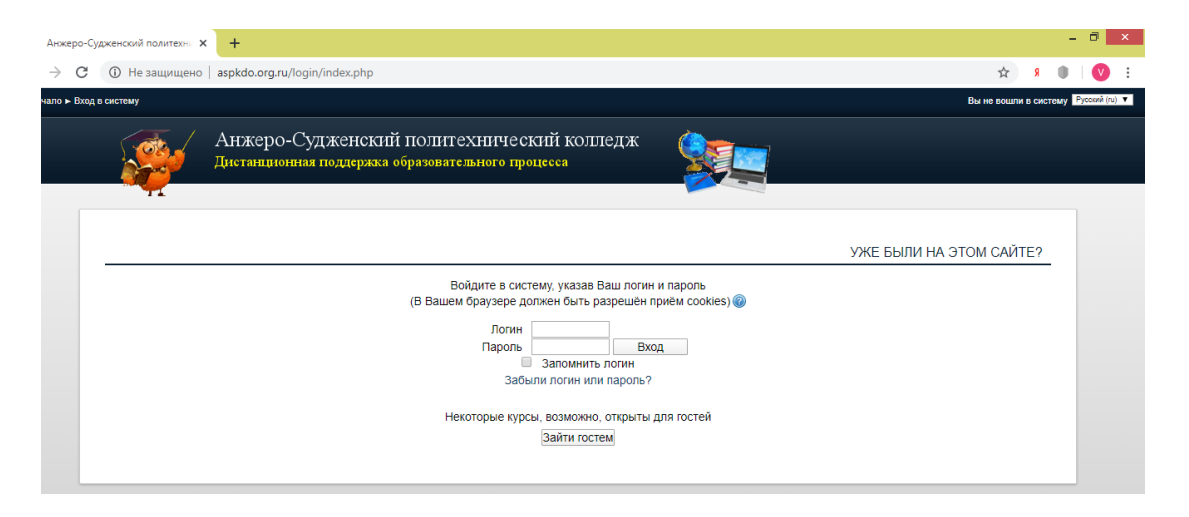

5. Вы попадете на главную страницу дисциплины (курса)

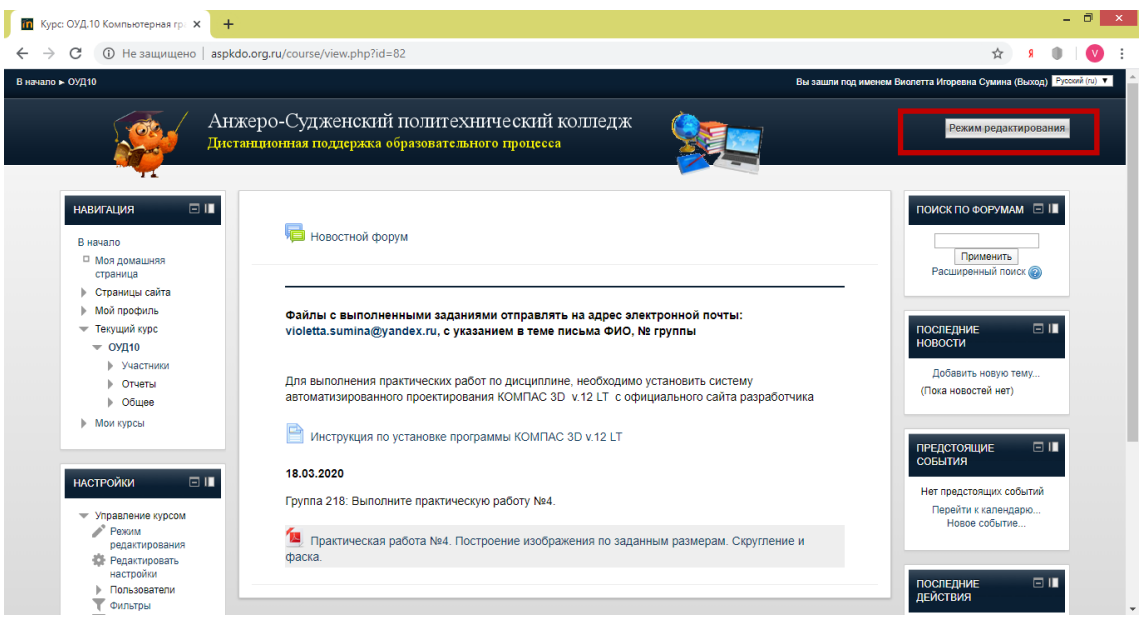

- 6. Нажмите кнопку **Режим редактирования**.
- 7. Щелкните по ссылке**Добавить элемент или ресурс**.

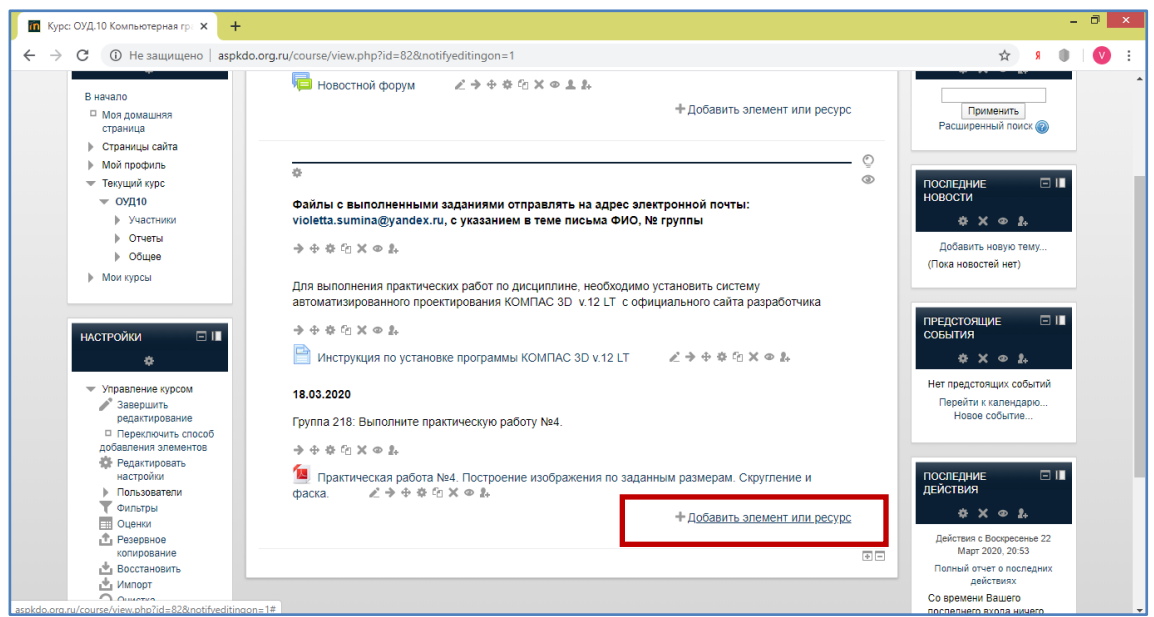

8. В открывшемся окне, для добавления даты, номера группы, формулировки задания выберите инструмент системы **Пояснение** и нажмите кнопку **Добавить.**

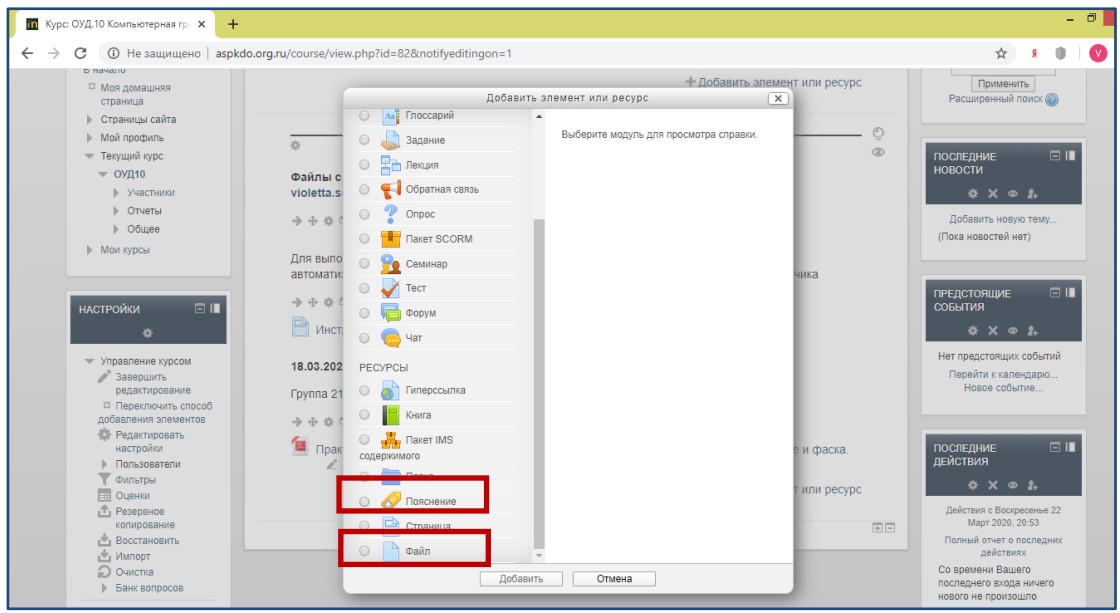

9. Заполните поле **Текст пояснения** и нажмите кнопку **Сохранить и вернуться к курсу.**

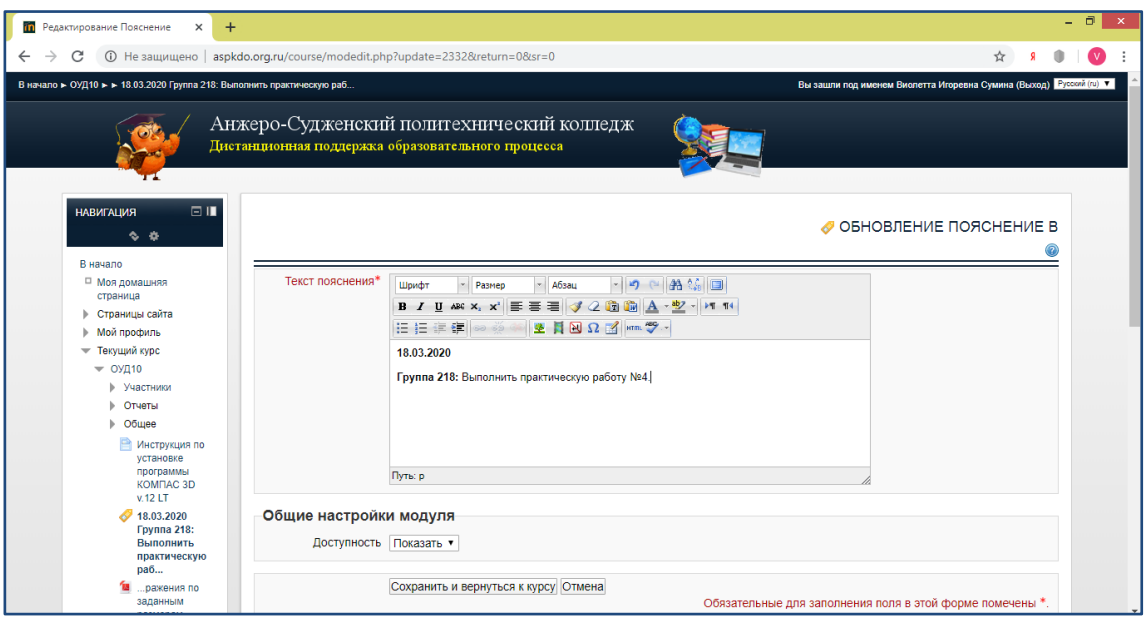

- 10. Для добавления файла (текстового, PDF- документа, презентации и т.д) снова щелкните по ссылке **Создать элемент или ресурс**, в открывшемся окне выберите **Файл** и нажмите кнопку **Добавить**.
- 11. Заполните поля **Название** и **Описание.** В поле **Содержимое** перетащите с помощью мыши нужный файл (из папки, с рабочего стола, флеш-накопителя и т.д) и нажмите кнопку **Сохранить и вернуться к курсу.**

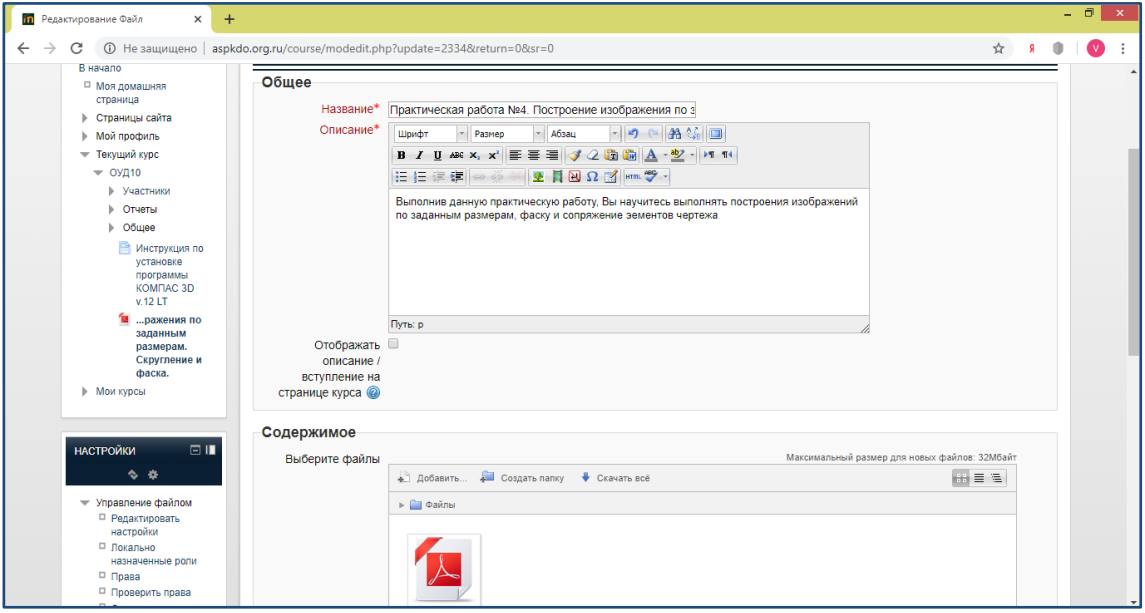